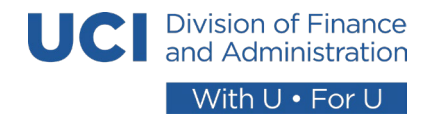

## **How to Update DFA Unit Computer Inventory Smartsheet**

The following outlines the steps to review and confirm assigned computer devices with DFA unit staff within the [DFA Computer](https://app.smartsheet.com/sheets/M7JRcH4c2C6MmMh6H736wh2gQvj9WGvG8pf5Vvr1?view=grid&filterId=6908134389245828)  [Inventory Baseline Smartsheet.](https://app.smartsheet.com/sheets/M7JRcH4c2C6MmMh6H736wh2gQvj9WGvG8pf5Vvr1?view=grid&filterId=6908134389245828)

- 1. Access the DFA Computer Inventory at: [https://app.smartsheet.com/sheets/M7JRcH4c2C6MmMh6H736wh2gQvj9WGvG8pf5Vvr1?view=grid&filterId=690813438924](https://app.smartsheet.com/sheets/M7JRcH4c2C6MmMh6H736wh2gQvj9WGvG8pf5Vvr1?view=grid&filterId=6908134389245828) [5828](https://app.smartsheet.com/sheets/M7JRcH4c2C6MmMh6H736wh2gQvj9WGvG8pf5Vvr1?view=grid&filterId=6908134389245828)
- 2. Log-in to Smartsheet when prompted with account credentials using UCI email. When accessing Smartsheet the first time, the Equipment Manager will need to create an account if they do not already have one.
	- *a. Note: A license is not required for Equipment Managers to access the Smartsheet. Equipment Managers have been provided with "editing" access in this Smartsheet to manage the computer devices for their DFA unit.*
- 3. Filter rows by clicking on the Filter dropdown and selecting your unit to include only your inventory.

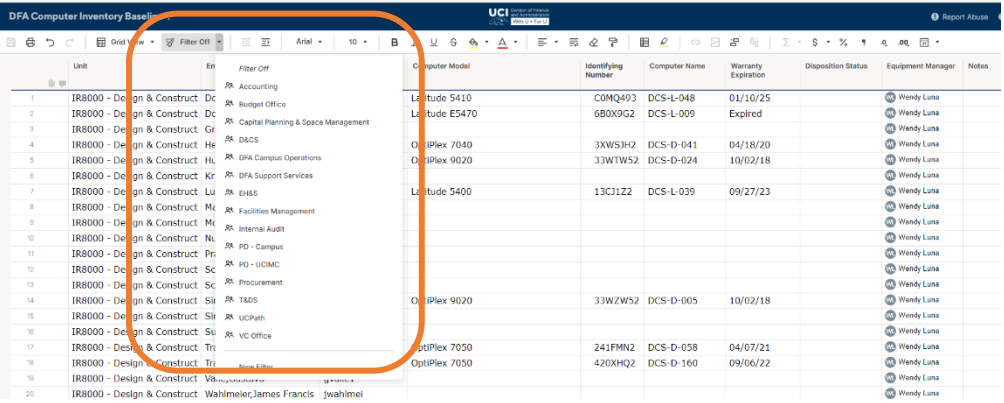

- a. For each record in the inventory where a computer model, identifying number and warranty expiration is indicated:
	- i. Verify that the computer physically exists
	- ii. Verify that the user assigned to the computer matches the individual that is using it
	- iii. Identify and enter the Username and UCINetID of the user or verify the username and UCINetID of the individual assigned to the computer indicated on the record.
	- iv. Verify the identifying number of the device if applicable (e.g., serial number). [Please refer to the guide for options to locate the serial number on computer devices.]
	- v. Verify the warranty expiration date. [Please refer to the guide for options to locate the expiration date for computer devices.]

vi. Update the "Disposition Status" of the record (see options below).

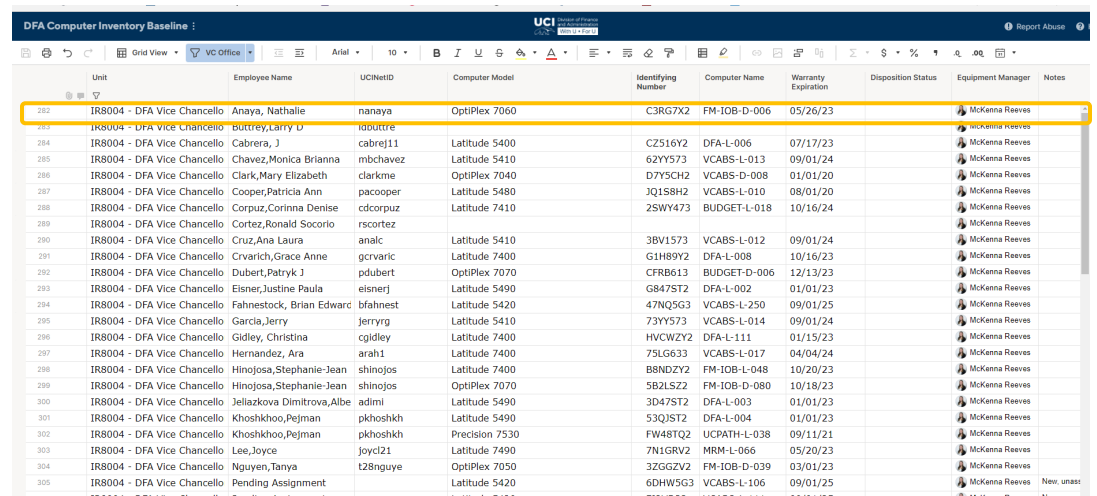

- b. For each record in the inventory where no computer model, identifying number and warranty expiration is indicated:
	- i. Determine if a computer is currently issued to the individual listed in the row and enter the model, identifying number and warranty expiration.
	- ii. Enter a "Disposition Status" for the row (See options below).
- c. If there are any comments or nuances related to the record, please add a comment in the "Notes" field (e.g., employee is new and has not yet received a device).

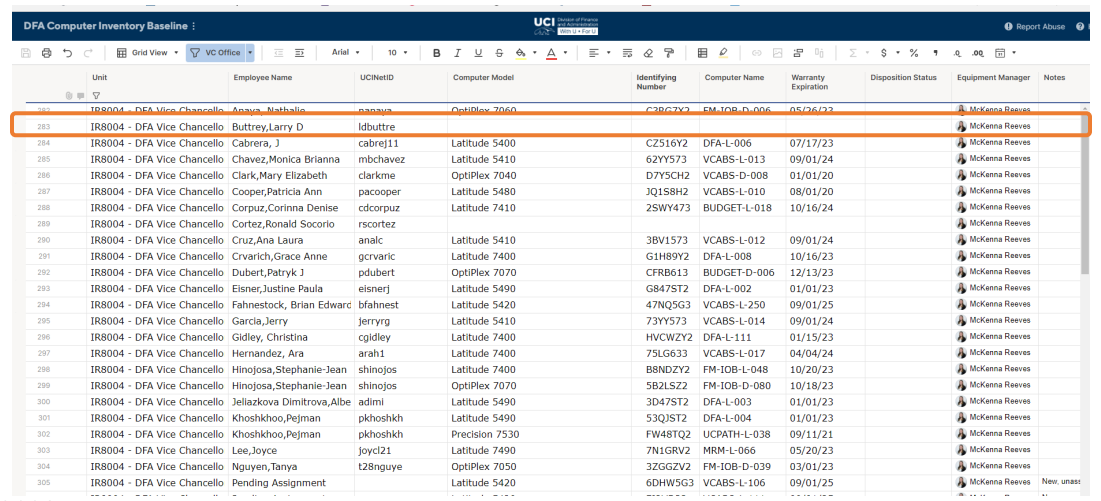

## *Updated 02/23/2023*

## d. "Disposition Status" Options include:

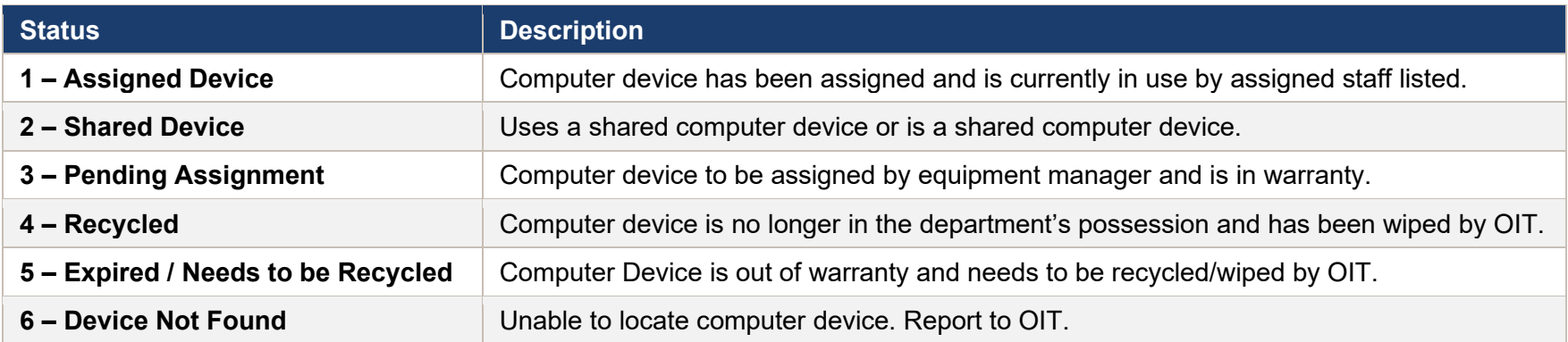